# **To Access BGIA Certificate Instructions**

- 1. To access Client Portal, go to: [www.bgiains.com](http://www.bgiains.com/)
- 2. Click the "LOGIN" button or "Clients Only" at the top of the screen
- 3. Click on the hyperlink that reads "Click Here for Client Access 24/7/365"
- 4. Enter your Login Name and Password

## **Certificate of Insurance Instructions**

- 1. From the Managing Certificates module, select "Issue a Certificate of Insurance". The Certificate Selection List will display.
- 2. Select the name of the Certificate you wish to use. A preview of the Certificate will display to confirm that you have selected the correct Certificate.
- 3. Click "Submit Request". Proceed to either of the following sections, based on if the Holder has been previously entered.

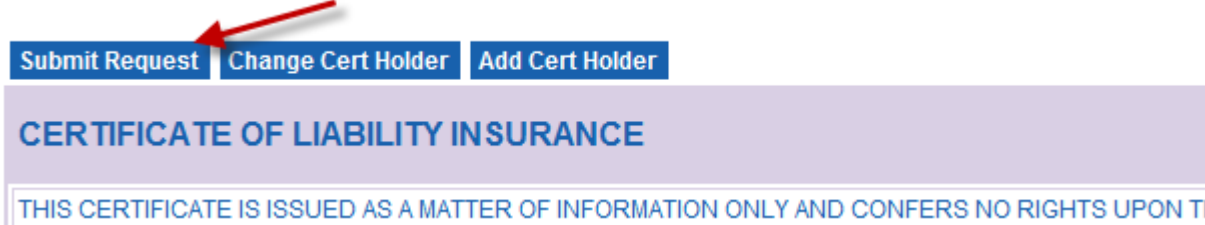

#### **If the Holder has already been entered**

- 1) Find the Holder from the Holder list.
	- a. Search criteria includes, Name, or Address, or Named Insured or Description of Operations

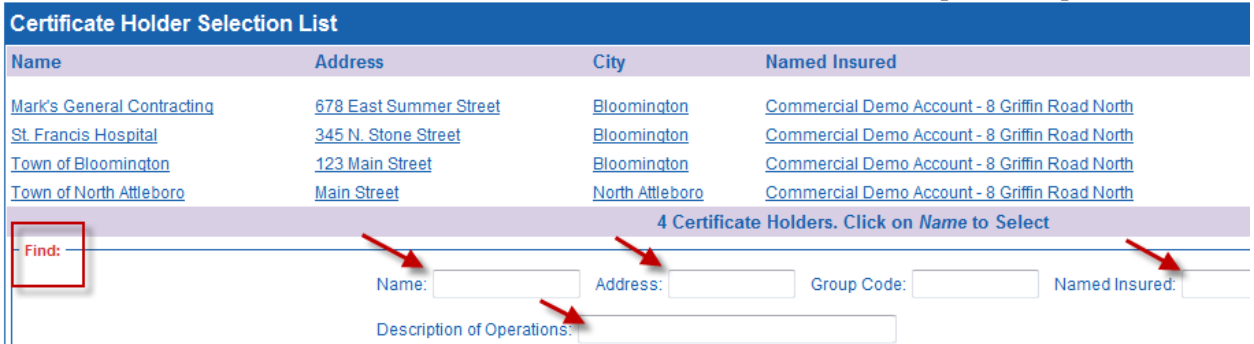

- 2) Select the Holder
- 3) Review the address and delivery information (email address); make changes if necessary
- 4) Move to the bottom of the screen, and click "Submit Request". Your certificate will now be delivered based on your instructions, and/or viewed on the screen.

**Tip** To view/print Certificates of Insurance you will need to:

- allow pop-ups from this site
- add mail2.artizan.net (162.42.193.9) to your email white list.
- Install or update Adobe Acrobat Reader on your computer

### **To Enter a New Holder**

1) If your Certificate Holder is not on the list, click "Add". The Certificate holder/delivery screen will display.

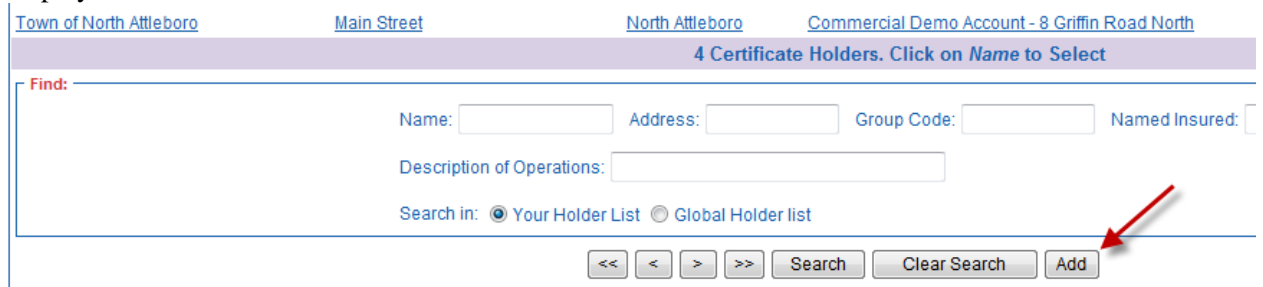

2) Enter the Certificate Holder name, address and phone number. **Note** Fields with **\*** are required fields (Name, Address, City, State, Zip)

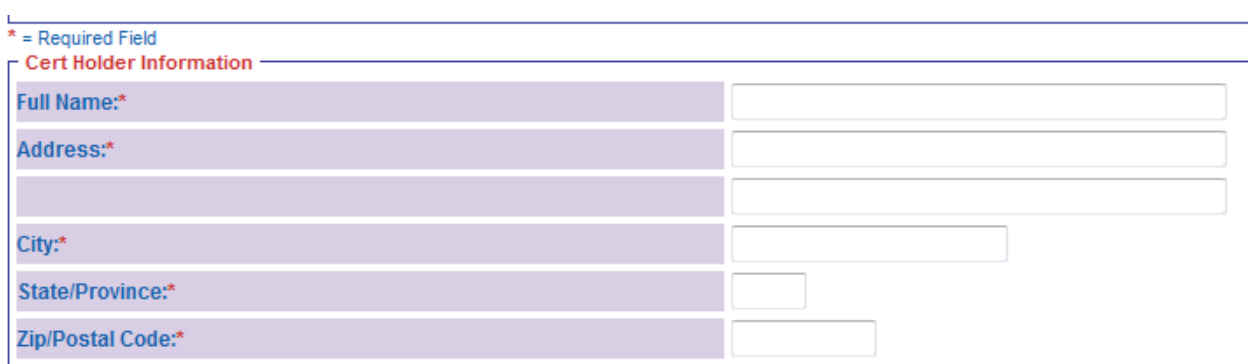

3) Enter the recipient information. You may enter up to 3 different recipients.

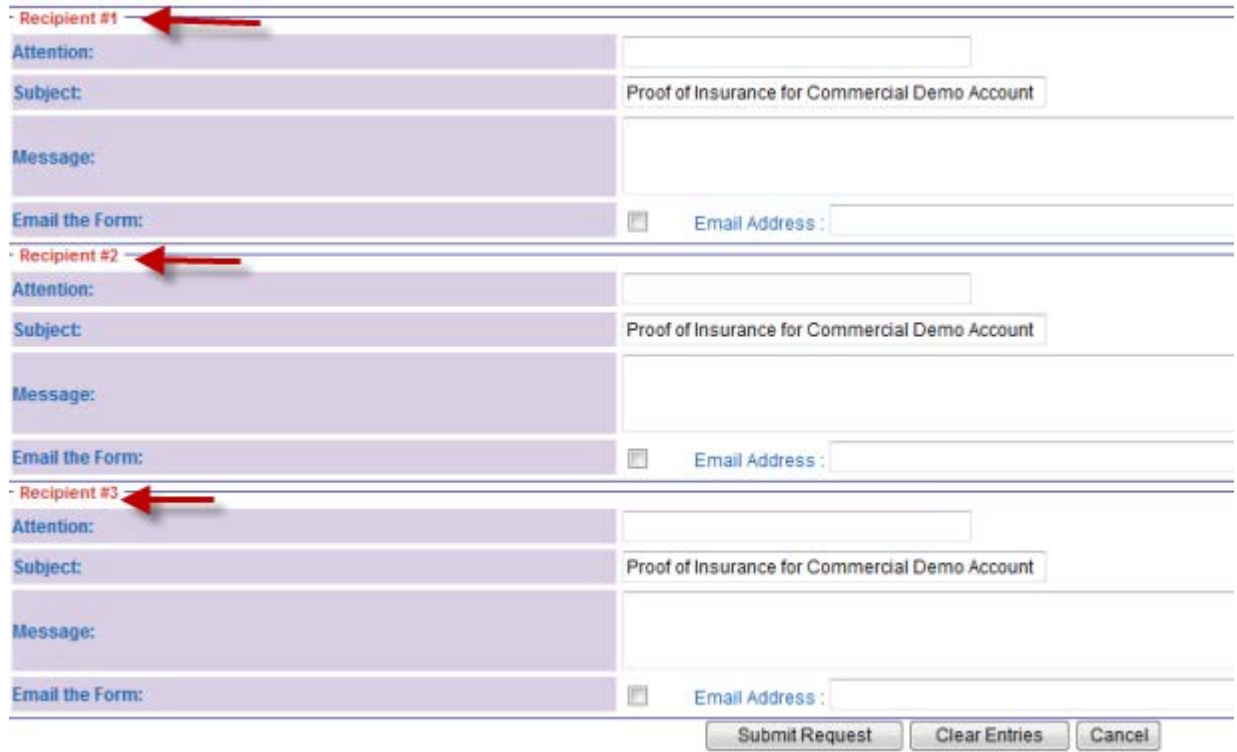

4) Move to the bottom of the screen, and click "Submit Request". The Certificate will now be delivered based on your instructions, and/or viewed on the screen.

### **Reprint or Resend a Previously Issued Certificate of Insurance**

- 1) From the Managing Certificates module on the home page click "Re-Print a Previously Issued **Certificate**
- 2) From the list of previously issued Certificates, locate the certificate you are looking for.
- 3) Select the Certificate by clicking on the Certificate or Holder name.
- 4) Click "Submit Request" on the top left of the screen.
- 5) Update the delivery information if necessary. (Please read popup blocker information below)
- 6) Click "Submit request".

The Certificate will automatically be sent to all recipients entered. Click on the "Certificate" link on the popup box to view a copy of the Certificate.

**Popup Blocker: Please note that if "view on screen" is selected, you need to turn off your popup blocker before selecting "Submit Request".**